## **Installing Server Certificate to Windows Mobile Device**

Start TekCERT. Enter a "Name" for the server certificate minimum and fill other fields optionally. Click "Generate Certificate".

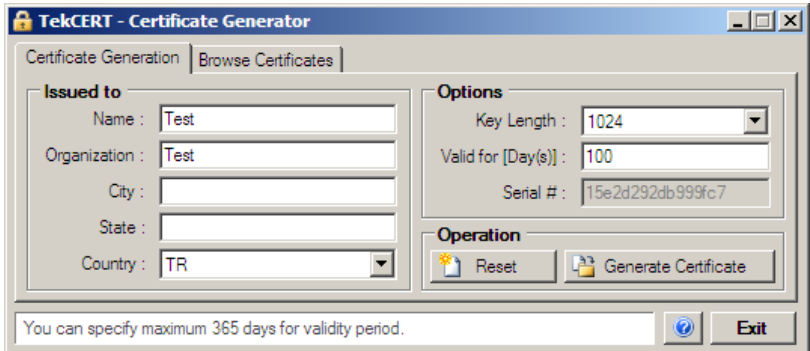

Select Browse Certificate tab after creating the certificate.

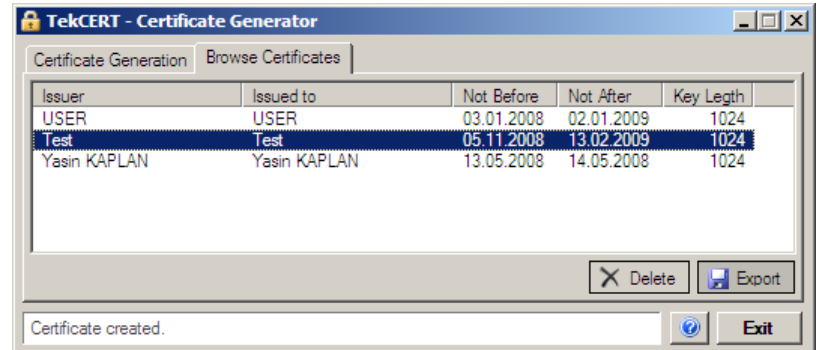

Select the created certificate and click Export button. Use "Save Dialog" to save the certificate on your local disk.

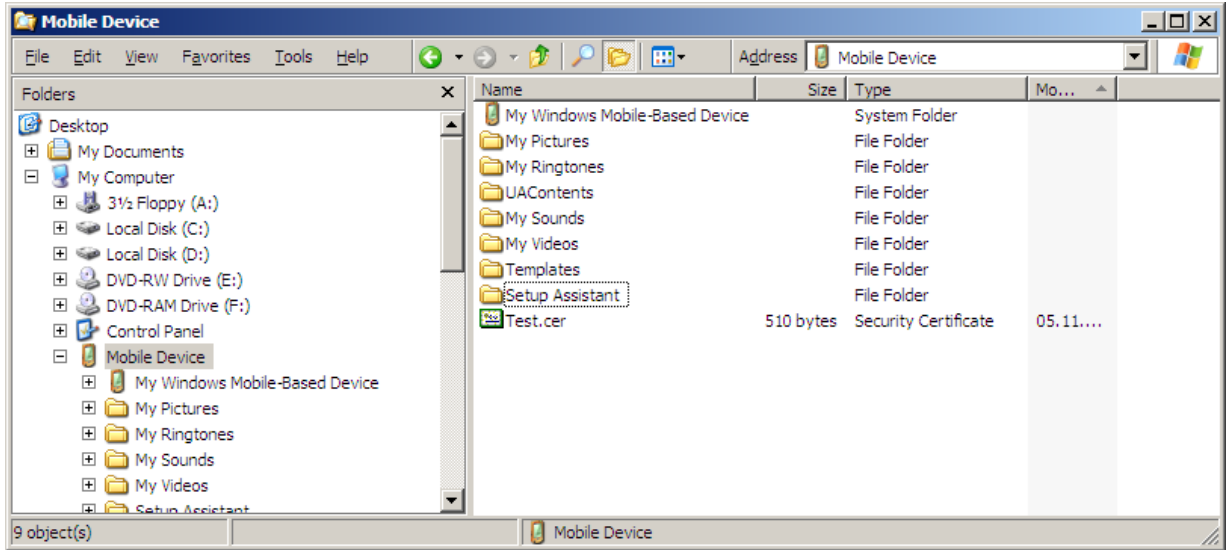

Copy created certificate to you Windows Mobile Device using Windows Explorer. Locate certificate on your mobile device using file manager. Tap or click on the certificate to install.

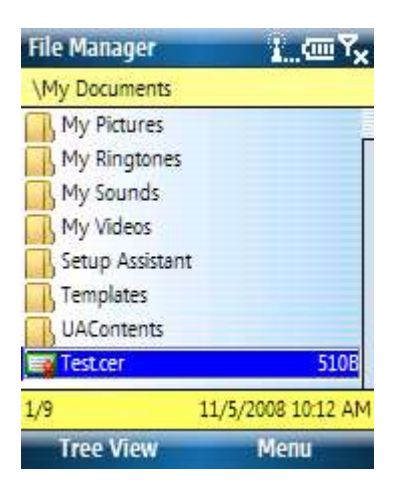

You will get following message after installing the certificate successfully:

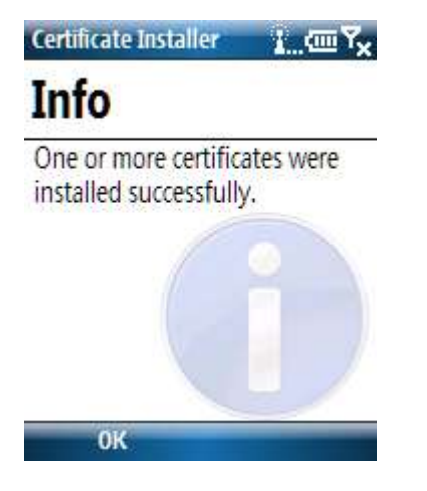